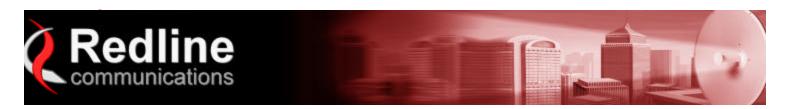

**AN 80i Configuration Instructions** 

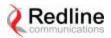

## **Configuration Instructions AN80i**

For connections please refer to Figure 1.

For the link distance of three meters and antenna gain of 9 or 15 dBi, 10dB attenuator should be used on the client side.

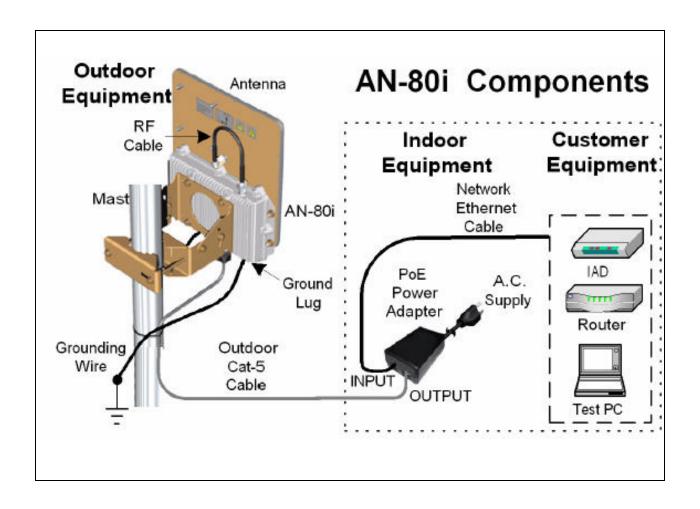

Figure 1

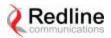

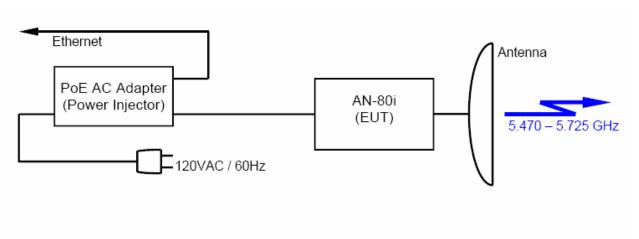

Figure 2: Block Diagram of the EUT

## To access AN80i using GUI:

- Open Internet Explorer and access AN80i Web page at IP address <a href="http://192.168.25.3">http://192.168.25.3</a> or <a href="http://192.168.25.2">http://192.168.25.2</a> (IP address of each unit is given on the label attached to the unit)
- Login using *admin* as User Name and Password.

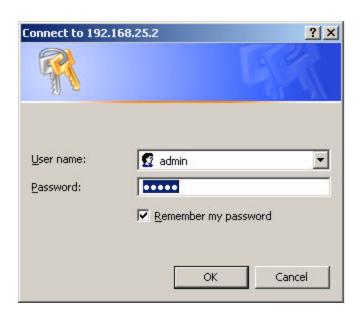

Figure. 3 Login

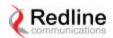

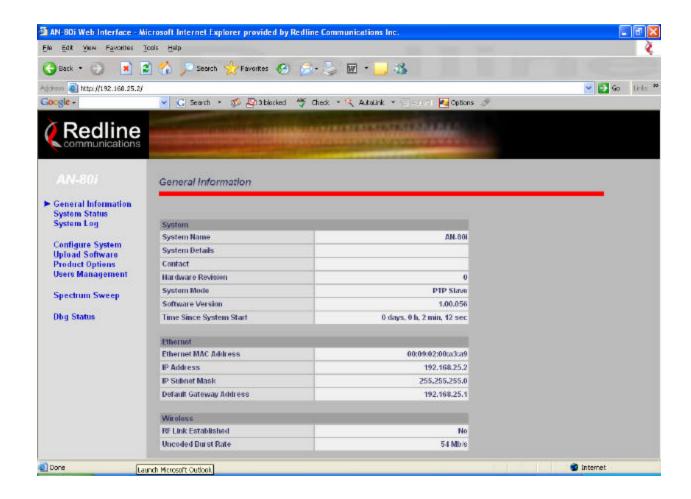

Figure. 4 General Information

- From the Web page menu select *Configure System* to set RF parameters.
- The frequency can be set in steps of 2.5MHz.
- Please note that antenna gain should be entered according to the antenna used.
- After changes are done, click on *Save* button at the bottom of the page.

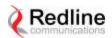

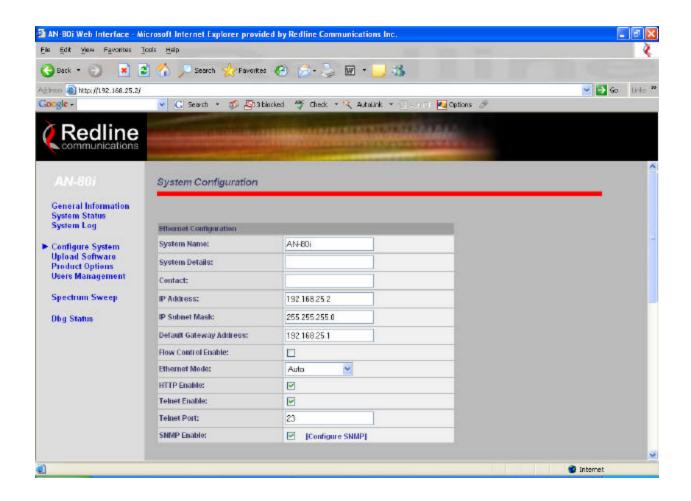

Figure. 5 Configure System

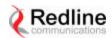

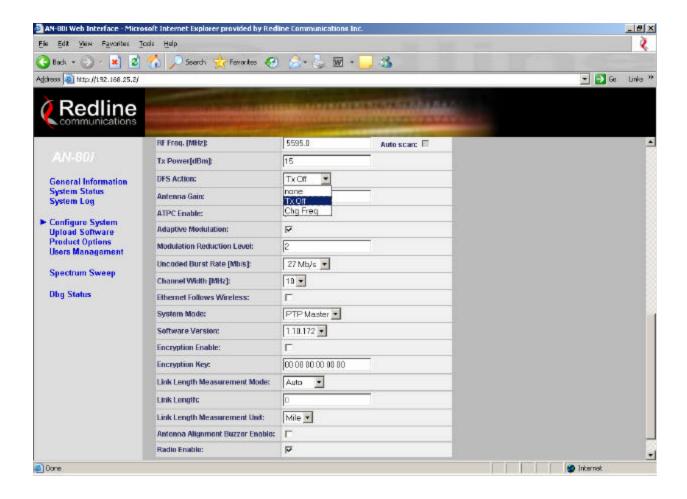

Figure. 6 Configure System (continued)

**TxOff** or **Chg Freq** should be selected depending on the test performed When **Chg Freq** is selected Client should have **Auto scan** enabled.

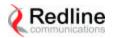

The link status can be checked by selecting System Status from the Web page menu

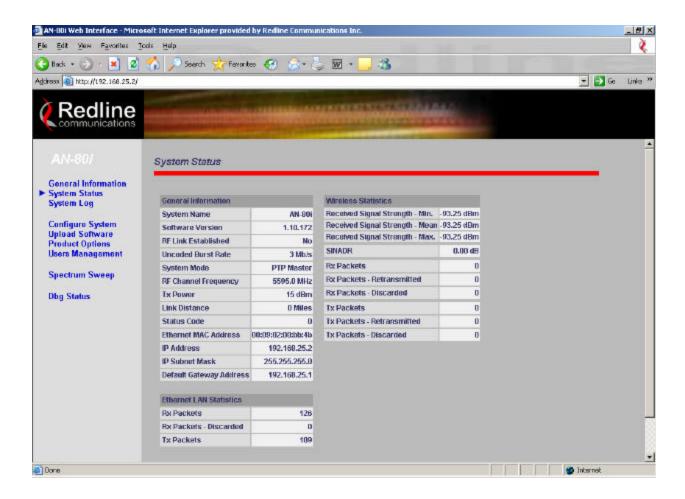

Figure. 7 System Status

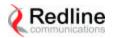

## **Telnet Session**

Start a telnet session by entering the following commands: telnet 192.168.25.2 or 192.168.25.3

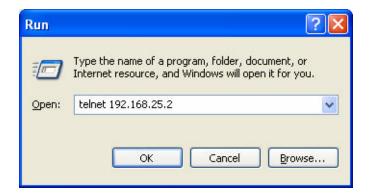

Figure. 8 Telnet

Login using *debug* as User Name and Password At the prompt type *dbg dfs* to enter DFS debug mode

Commands available for testing purpose:

*evtime* Evaluation time 60 sec. default value

Should not be set less than 10sec.

*resetevents* To reset number of events detected

txoffdis 1 or 0To disable/enable TxOff after radar detectiontxofftimeTo reduce TxOff time after radar detection

In sec. 1800 default value